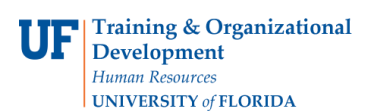

## **Searching for a JE**

You may need to search for a JE for many reasons:

- JE was saved, but now needs to be processed
- JE has errors that need to be corrected
- JE was only partially completed and now needs to be finished
- JE needs to be reversed or deleted
- You need to know if JE has posted

This instruction guide describes how to search for a JE using various search criteria.

## **Navigation**

- 1. Click the **Main Menu** button.
- 2. Click the **Financials** menu.
- 3. Click the **General Ledger** menu.
- 4. Click the **Journals** menu.
- 5. Click the **Journal Entry** menu.
- 6. Click the **Create/Update Journal Entries** menu.
- 7. Click the **Find an Existing Value** tab.

## **Searching**

- 8. Input the desired search criteria into the appropriate ChartFields. **Note**: The most *direct* way to locate the desired JE is to include the specific **Journal ID** in the **Journal ID field**, **UFLOR** in **Business Unit**; and **leave all other fields blank**. **Note**: By default, the ChartFields **Business Unit**, **Journal Header Status**, **Source** and your **Entered By** will appear. You may need to change or delete these values to conduct your search.
	- ➢ **Entered By will default to the one "searching"**. If you wish to search by Entered By be sure to include the User ID of the one who "entered" the JE.
- 9. Click the **Search** button.
- 10. Review Search Results.

**Note**: The more data you include in your search, the more limited the search results. If your search returns no results, consider removing some search criteria and searching again.

**Note**: If only one JE satisfies your search parameters, it will open automatically. Otherwise, choose the desired JE from the Search Results list.

11. Open desired JE once found.

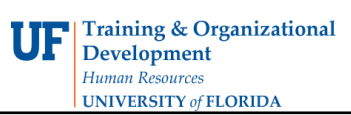

## **Searching by Attachment**

Some JEs will contain attached documents. You can now search for JEs where Attachments Exist.

- 1. From the Find an Existing Value tab, click the **Attachment Exist** drop down field.
- 2. Choose **Y** from the list of choices.
- 3. Click the **Search** button.
- 4. Scroll to the right, if needed, to view the Attachment Exist column.
- 5. Open the desired JE once found.

If you need help with…

- Technical issues, contact the UF Help Desk: 392-HELP [helpdesk@ufl.edu](mailto:helpdesk@ufl.edu)
- •Any other issues, contact the General Accounting Department: - 392-1326

[gahelp@ad.ufl.edu](mailto:gahelp@ad.ufl.edu) <http://www.fa.ufl.edu/departments/general-accounting/>

© Training and Organizational Development, UF Human Resources, University of Florida, Gainesville, FL 32611